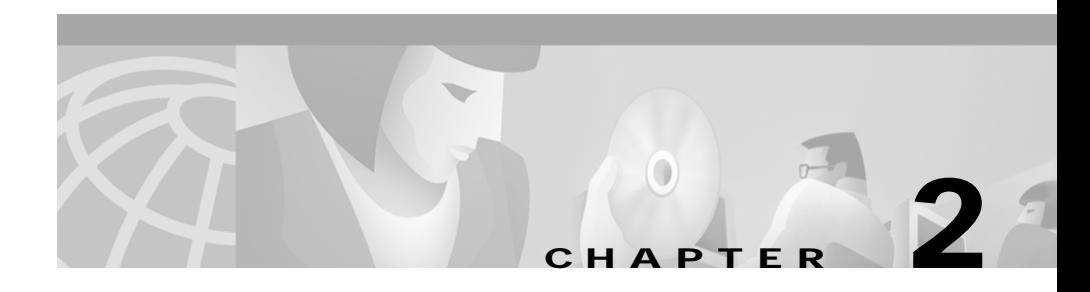

# **Preparing to Use Essentials Applications**

Now that you have installed and set up Essentials, you must configure the server for Essentials and configure the Essentials applications for use.

This chapter assumes that you have performed the client setup tasks described in *Installing and Setting Up CiscoWorks2000 CD One on Solaris*.

This chapter consists of:

- **•** [Preparation Overview](#page-1-0)
- **•** [Accessing the Server](#page-5-0)
- **•** [Logging In](#page-5-1)
- **•** [Configuring the Server](#page-6-0)
- **•** [Setting Up Inventory](#page-9-0)
- **•** [Verifying Availability](#page-15-0)
- **•** [Setting Up Syslog Analysis](#page-16-0)
- **•** [Setting Up Software Management](#page-20-0)
- **•** [Setting Up Configuration Management](#page-27-0)

I

# <span id="page-1-0"></span>**Preparation Overview**

[Table 2-1](#page-1-1) is an overview of preparing to use Essentials applications. It contains references to more detailed information about each task.

<span id="page-1-1"></span>*Table 2-1 Preparing To Use Essentials Applications Task Overview*

| Task |                          | <b>Steps</b>                                                                                                    | <b>References</b>                                                                                      |  |
|------|--------------------------|----------------------------------------------------------------------------------------------------|----------------------------------------------------------------------------------------------------|--|
| 1.   | Configure the<br>system. | Enter information about the proxy server,<br>SNMP, and rcp.                                                                          | "Configuring the Server" section<br>on page 2-7.                                                       |  |
| 2.   | Set up<br>Inventory.     | Create network inventory by either:<br>a.<br>Adding device information one<br>device at a time.<br>Importing device information from | "Adding or Importing Inventory<br>Data" section on page 2-10.                                          |  |
|      |                          | a file or NMS database.                                                                                                    |                                                                                                    |  |
|      |                          | (Optional) Create a device view.<br>b.                                                                                               | "Creating a Device View" section<br>on page 2-14.                                                      |  |
|      |                          | (Optional) Obtain login privileges to<br>C.<br>Cisco Connection Online (CCO).                                                        | If you do not have login privileges,<br>go to the CCO home page,<br>www.cisco.com, to obtain a login.  |  |
|      |                          | (Optional) Enter device serial numbers<br>d.<br>for devices that have Contract<br>Connection service contracts.                      | "Changing Device Attributes<br>(Credentials and Serial Numbers)"<br>section on page 2-15.              |  |
|      |                          | (Optional) Perform the following<br>e.<br>Inventory setup tasks:                                                                     | Inventory online help.                                                                                 |  |
|      |                          | Schedule inventory polling and<br>٠<br>collection.                                                                                   |                                                                                                    |  |
|      |                          | Set change report filters.                                                                                                    |                                                                                                    |  |
|      |                          | Display a detailed device report.                                                                                                    |                                                                                                    |  |
| 3.   | Verify<br>Availability.  | Create a device view with at least one<br>a.<br>device.                                                                              | "Verifying Availability" section on<br>page 2-16 and "Creating a Device<br>View" section on page 2-14. |  |
|      |                          | Verify that Availability functions<br>b.<br>correctly.                                                                               | "Verifying Availability" section on<br>page 2-16.                                                      |  |

П

| Task |                            | <b>Steps</b> |                                                                       | <b>References</b>                                                                     |
|------|----------------------------|--------------|-----------------------------------------------------------------------|---------------------------------------------------------------------------------------|
|      | Set up Syslog<br>Analysis. |              | <b>a.</b> Configure your routers and switches for<br>Syslog analysis. | "Configuring Devices for Syslog"<br>Analysis" section on page 2-17.                   |
|      |                            |              | Verify settings in the Syslog<br>configuration file.                  | "Verifying the Settings in the<br>Syslog Configuration File" section<br>on page 2-19. |
|      |                            |              | Verify syslog messages are being<br>processed by Syslog Analyzer.     | "Verifying the Syslog Analyzer"<br>section on page 2-20.                              |

*Table 2-1 Preparing To Use Essentials Applications Task Overview (continued)*

 $\blacksquare$ 

| Task |                    | <b>Steps</b> |                                                                                                 | <b>References</b>                                                                                     |
|------|--------------------|--------------|-------------------------------------------------------------------------------------------------|----------------------------------------------------------------------------------------------------|
| 5.   | Set up<br>Software | a.           | Add device passwords to inventory.                                                              | "Adding Device Passwords to<br>Inventory" section on page 2-21.                                       |
|      | Management.        | b.           | Set Software Management preferences.                                                            | "Setting Software Management<br>Preferences" section on page 2-22.                                    |
|      |                    | C.           | Obtain login privileges to Cisco<br>Connection Online (CCO).                                    | If you do not have login privileges,<br>go to the CCO home page,<br>www.cisco.com, to obtain a login. |
|      |                    | d.           | Set up Trivial File Transfer Protocol<br>(TFTP).                                                | "Setting Up TFTP" section on<br>page 2-22.                                                            |
|      |                    | е.           | Set up rcp.                                                                                     | "Setting Up rcp" section on<br>page 2-25.                                                             |
|      |                    | $f_{\cdot}$  | Allow user bin to use at and cron.                                                              | "Allowing the User bin to Use at<br>and cron" section on page 2-27.                                   |
|      |                    | g.           | (Optional) Perform setup tasks:                                                                 | Software Management online help.                                                                      |
|      |                    |              | Create a baseline of the devices in<br>your network and populate the<br>software image library. |                                                                                                    |
|      |                    |              | Schedule the Browse Defects job<br>to run periodically.                                         |                                                                                                    |
|      |                    |              | Schedule the Synchronize Library<br>job to run periodically.                                    |                                                                                                    |
|      |                    |              | Create one or more approver lists if<br>you want to use the Maker Checker<br>option.            |                                                                                                    |
|      |                    |              | Distribute a software image to a<br>device or group of devices.                                 |                                                                                                    |

*Table 2-1 Preparing To Use Essentials Applications Task Overview (continued)*

a l

П

| Task |                                        | <b>Steps</b> |                                                                 | <b>References</b>                                             |  |
|------|----------------------------------------|--------------|-----------------------------------------------------------------|---------------------------------------------------------------|--|
| 6.   | Set up<br>Configuration<br>Management. |              | <b>a.</b> Enter passwords.                                      | "Entering Device Credentials"<br>section on page 2-28.        |  |
|      |                                        |              | <b>b.</b> Modify device configurations.                         | "Modifying Device<br>Configurations" section on<br>page 2-29. |  |
|      |                                        | C.           | Modify device security.                                         | "Modifying Device Security"<br>section on page 2-29.          |  |
|      |                                        |              | d. Set up NetConfig:                                            | "Setting Up NetConfig" section on                             |  |
|      |                                        |              | Verify device configurations in<br>configuration archive.       | page 2-36 and NetConfig online<br>help.                       |  |
|      |                                        |              | Verify device credentials.                                      |                                                               |  |
|      |                                        |              | Modify device security.<br>٠                                    |                                                               |  |
|      |                                        |              | Verify device prompts.                                          |                                                               |  |
|      |                                        | е.           | (Optional) Perform NetConfig setup<br>tasks:                    | NetConfig online help.                                        |  |
|      |                                        |              | <b>Install Client Application Manager</b><br>on client systems. |                                                               |  |
|      |                                        |              | Configure default job properties.<br>٠                          |                                                               |  |
|      |                                        |              | Assign template access privileges<br>٠<br>to users.             |                                                               |  |
|      |                                        |              | Enable Job Approval.                                            |                                                               |  |

*Table 2-1 Preparing To Use Essentials Applications Task Overview (continued)*

## <span id="page-5-0"></span>**Accessing the Server**

When you access the CiscoWorks2000 Server, the CiscoWorks2000 screen appears with the Login Manager displayed. To access the server from a client system, enter the URL of the server in your web browser:

**•** If you installed CiscoWorks2000 CD One on the default port, enter:

**http://***server\_name* 

where *server\_name* is the hostname of the server on which you installed Essentials.

**•** If an alternative port was assigned during CiscoWorks2000 CD One installation, enter:

**http://***server\_name***:***port\_number*

where *server\_name* is the name of the server on which you installed CiscoWorks2000 CD One and Essentials, and *port\_number* is the alternative port assigned during the installation. See *Getting Started with the CiscoWorks2000 Server* for information about administrator logins.

# <span id="page-5-1"></span>**Logging In**

To perform server setup tasks, you must log in as the system administrator:

**Step 1** Enter the administrator username and password in the Login Manager dialog box ([Figure 2-1](#page-6-1)). The default username and password are:

> User Name: **admin** Password: **admin**

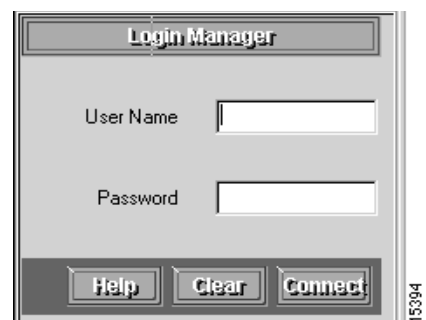

<span id="page-6-1"></span>*Figure 2-1 Login Manager Dialog Box*

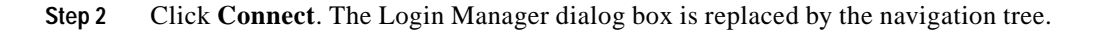

# <span id="page-6-0"></span>**Configuring the Server**

You can configure system-wide information for Essentials applications using the System Configuration option. You should verify that the defaults are correct or enter corrections.

**Step 1** Select **Resource Manager Essentials > Administration > System Configuration**. The System Configuration dialog box appears ([Figure 2-2](#page-7-0)).

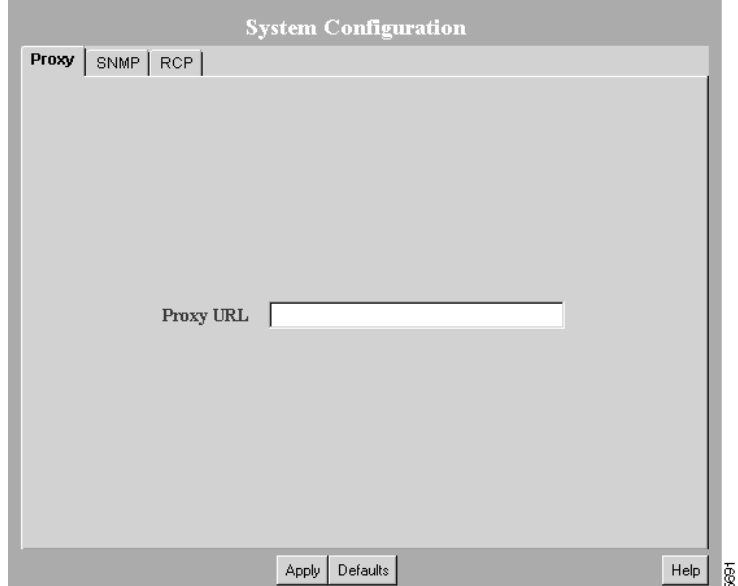

<span id="page-7-0"></span>*Figure 2-2 System Configuration Dialog Box*

- **Step 2** Select one of the following tabs to enter information or to verify that the configured information is correct:
	- **•** Proxy
	- **•** SNMP
	- **•** rcp

See [Table 2-2](#page-8-0) for descriptions of the information in each dialog box tab.

- **Step 3** Click **Apply** to save changes, or click **Defaults** to apply the default.
- **Step 4** Repeat Step 2 and Step 3 until you have verified or corrected all the information displayed in the System Configuration dialog box.

The dialog box is displayed until you select another option from the navigation tree.

П

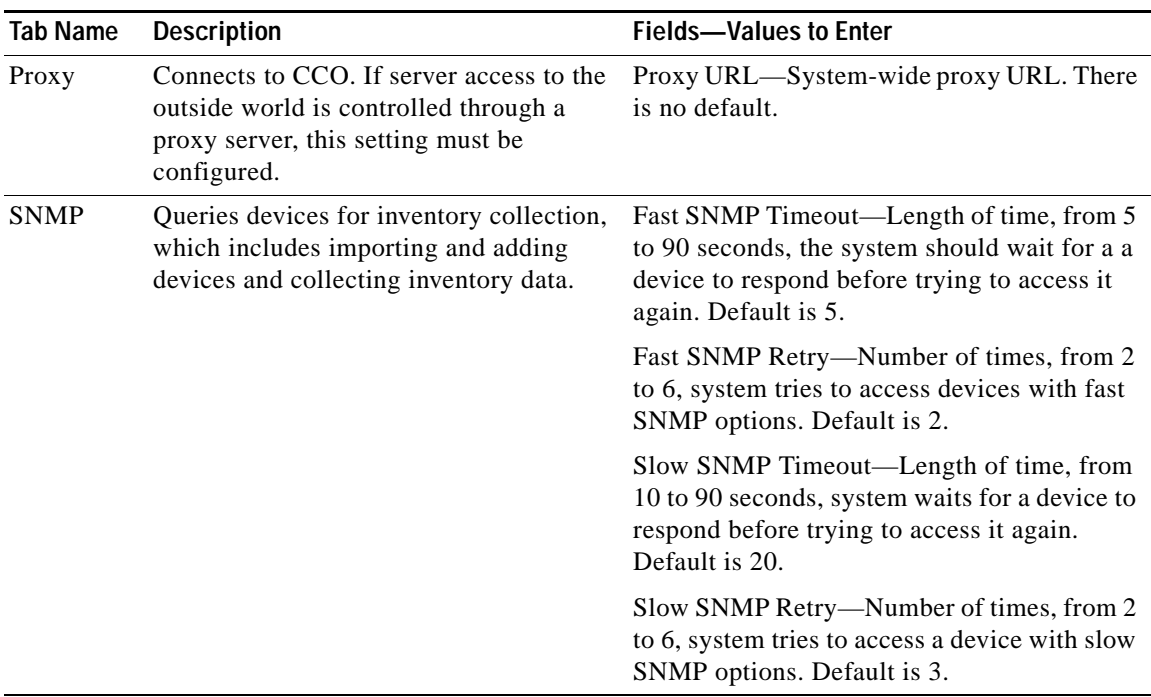

#### <span id="page-8-0"></span>*Table 2-2 System Configuration Dialog Box Information*

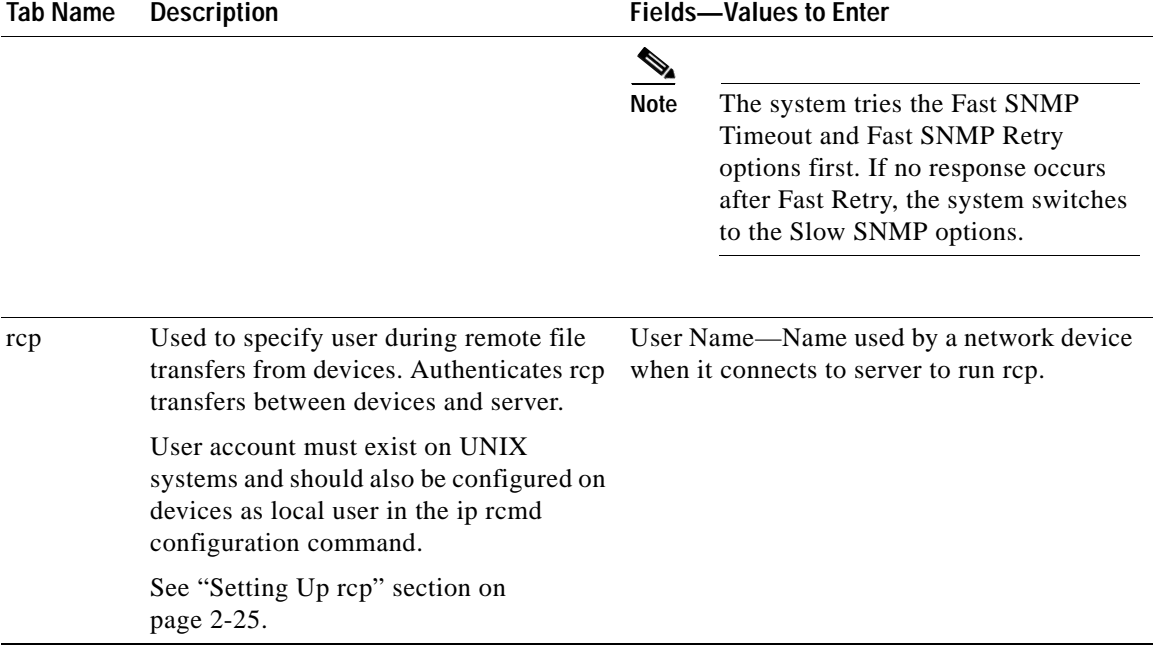

#### *Table 2-2 System Configuration Dialog Box Information (continued)*

## <span id="page-9-0"></span>**Setting Up Inventory**

This section describes the tasks that you must perform to set up the Inventory application.

### <span id="page-9-1"></span>**Adding or Importing Inventory Data**

You must have at least one managed device (a device whose inventory information is tracked by Essentials) to verify correct Essentials installation. To manage your network, you need to add device information for all your managed devices.

To populate your network inventory:

**•** Add devices one at a time by entering the device information manually.

- **•** Import a group of devices from:
	- **–** A comma-separated values (CSV) file or a device integration file (DIF) that you create from another information source.
	- **–** A supported network management system (NMS) on the same host as your server (local import).
	- **–** A supported NMS on a different host from your server (remote import).

The supported NMS software is described in the "Supported NMS Environments for Device Import" section on page 1-6.

### **Adding Device Information Manually**

This section describes how to add devices one at a time and how to troubleshoot problems you might have using this method.

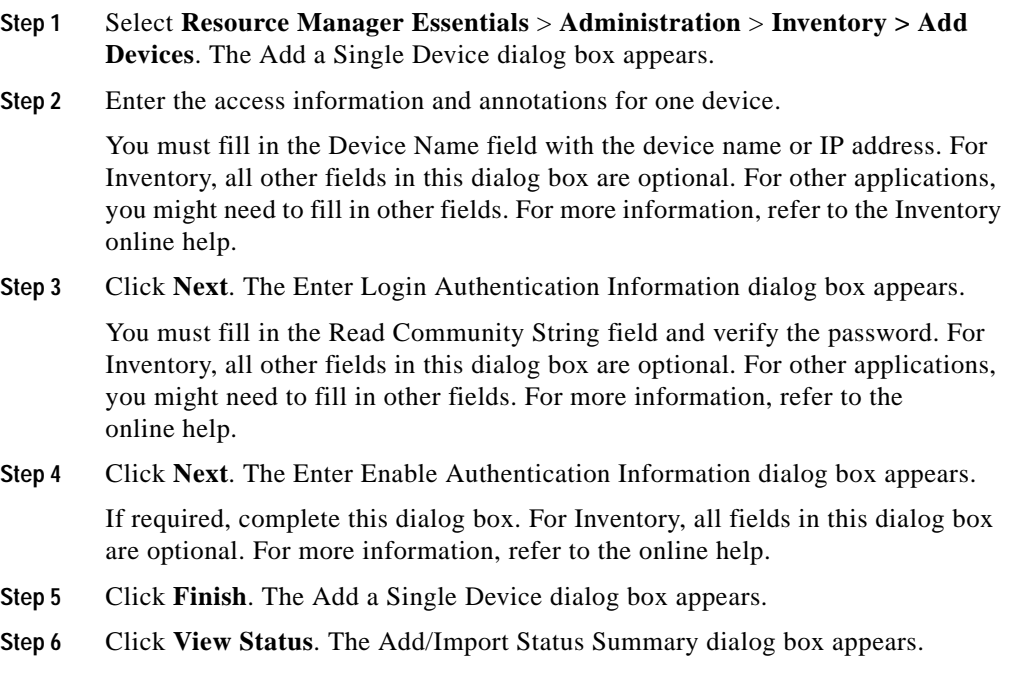

**Step 7** Use the Add/Import Status Summary dialog box to check the status of the device you specified. The dialog box should contain:

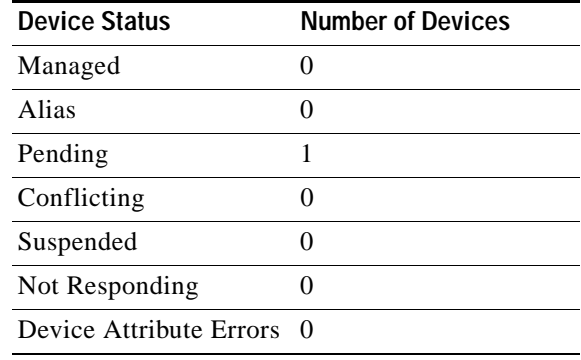

If the device responded quickly, the Managed row might already contain one device.

**Step 8** Click **Update** on the Add/Import Status Summary dialog box to update device status.

> If the pending count goes from 1 to 0 after you click **Update** and the Managed field has 1 device, Essentials was installed and configured correctly. You might need to wait a couple of minutes for the device to become managed. Click **Update** on the Add/Import Status Summary dialog box every minute or so to check current device status.

> If you added a device and the Add/Import Status Summary dialog box shows that the device status has not changed from *pending* within 15 minutes, check the status of all processes to make sure they are running normally.

- **Step 9** To view the latest device status information, select **Resource Manager Essentials**  > **Administration > Inventory > Import Status**) then click **Update** in the Add/Import Status Summary dialog box.
- **Step 10** To determine if the DIServer process is running, select **Server Configuration > Administration > Process Management > Process Status**. (The DIServer is the process responsible for validating devices and changing their status from pending.)

Even if the DIServer process has the state *Running Normally*, it might be in an error state. You need to stop and restart it.

To stop the DIServer process:

- **a.** Select **Server Configuration > Process Management > Stop Process**. The Stop Process dialog box appears.
- **b.** Click the **Process** radio button.
- **c.** In the Process Name field, select **DIServer**, then click **Finish**.

To restart the DIServer process:

- **a.** Select **Server Configuration > Process Management > Start Process**. The Start Process dialog box appears.
- **b.** Click the **Process** radio button.
- **c.** In the Process Name field, select **DIServer**, then click **Finish.**
- **Step 11** To return to the Add/Import Status Summary screen, select **Resource Manager Essentials** > **Administration** > **Inventory > Import Status**, then click **Update**. The device status should change to *managed* within a couple of minutes.

#### **Importing Devices**

You can import devices either from a file or from a local or remote NMS.

- **•** You can extract data from your existing data source into a comma-separated value (CSV) file or device integration file (DIF), then use this file as input into the Essentials database. First create a CSV file or DIF file, then select **Resource Manager Essentials** > **Administration > Inventory > Import from File** to access the file and import the device information. For additional information, refer to the online help.
- **•** To import devices from a local NMS database, select **Resource Manager Essentials** > **Administration > Inventory > Import from Local NMS**. For more information, refer to the online help.

For a list of supported NMS software, see the "Supported NMS Environments for Device Import" section on page 1-6.

- **•** To import devices from a remote NMS:
	- **–** Work with the system administrator of the host on which the NMS database is running. For more information, refer to the online help.
- **–** Perform several system and NMS configuration steps that are contingent upon the NMS you are using. For information about the device import software supported for remote import, see the "Supported NMS Environments for Device Import" section on page 1-6. For additional information, refer to the online help.
- **–** Select **Resource Manager Essentials** > **Administration > Inventory > Import from Remote NMS** to import devices from the databases listed in the Remote NMS Import dialog box.

If you have difficulty importing device information:

- **•** Increase the SNMP timeout setting. Refer to the online help for more information or see the ["Configuring the Server" section on page 2-7.](#page-6-0)
- **•** Verify that you entered correct read community strings for the devices.

For additional information, refer to the online help..

### <span id="page-13-0"></span>**Creating a Device View**

An optional way to set up and verify the Essentials applications is to create a static device view (a group of devices) that includes at least one device. For additional information, refer to the online help.

To create the static device view:

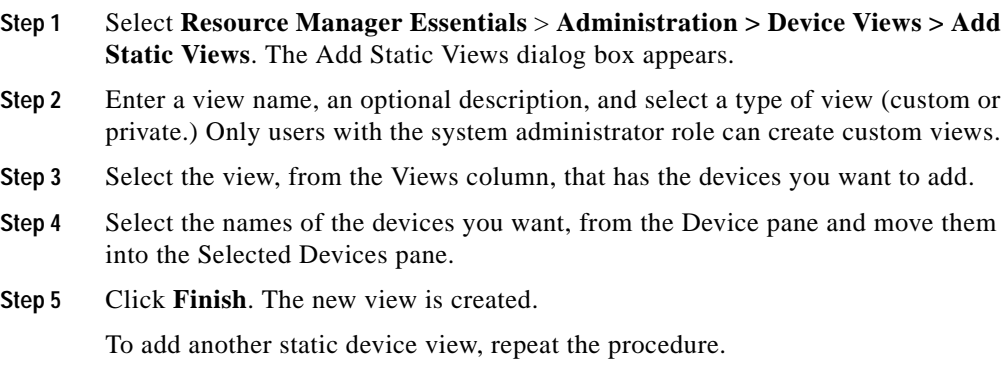

## <span id="page-14-0"></span>**Changing Device Attributes (Credentials and Serial Numbers)**

To make sure your devices have the correct device access, password information, and user information, you can change the device attributes. For Contract Connection to provide accurate contract status information, you must enter device serial numbers to the inventory entries of devices that have service contracts.

To check device attributes, select **Resource Manager Essentials > Administration > Inventory > Check Device Attributes**.

To edit device attributes:

- **Step 1** Select **Resource Manager Essentials** > **Administration > Inventory > Change Device Attributes**. The Change Device Attributes dialog box appears.
- **Step 2** Select the device whose device information you want to edit, then click **Next**.
- **Step 3** Select one or more options, then click **Next**. A dialog box appears for each option you selected. The dialog box fields are blank; they do not display the current information.
- **Step 4** Edit dialog boxes as follows:
	- **•** To retain the current value, leave the field blank.
	- **•** To change a value, enter the new information in the field. If you are changing a password, you must enter the username.
	- **•** To delete a value, click **Delete** next to the field. If you are deleting a password, you must also enter the username.

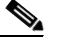

**Note** Verify your entries before you click **Next** in any dialog box. If you change device attributes, you cannot undo the change, except by reediting.

- **Step 5** After you complete editing a dialog box:
	- **•** Click **Next** to apply the changes and go to the next dialog box.
	- **•** Click **Finish** to apply the changes and exit the final dialog box.
	- **•** Click **Back** to close the dialog box without changing any information.

# <span id="page-15-0"></span>**Verifying Availability**

To verify that Availability is working correctly, you must have a test device view with at least one device. You can use the view you created during Inventory setup. Use this test view to verify that Availability displays the devices in the view in the Reachability Dashboard.

- **Step 1** Select **Resource Manager Essentials** > **Administration > Availability > Change Polling Options**.
- **Step 2** Select the test device view that you created from the All Views list, then click **Add** to add it to the Polled Views list.

This creates a view for Availability polling.

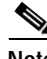

**Note** You must add views to the Polled Views list. Only polled views are monitored.

- **Step 3** Click **Next**. The Change Polling Options dialog box appears.
- **Step 4** Select **5 Minutes** from the Verify device reachability every drop-down list, then click **Finish**.
- **Step 5** Wait for at least 10 minutes to make sure Availability polls the devices in your test device view.
- **Step 6** Select **Resource Manager Essentials > Availability > Reachability Dashboard**. The Reachability Dashboard appears.
- **Step 7** Click the view name. The devices in your test device view should appear in the Availability Monitor.

Now that you have configured one Availability view and specified polling parameters, you can monitor devices and run reports. For details about using Availability, refer to the online help.

# <span id="page-16-0"></span>**Setting Up Syslog Analysis**

Syslog Analysis lets you centrally log and track messages generated by devices. You can use the logged error message data to analyze router and network performance. You can customize Syslog Analysis to produce the information and message reports that are important to your operation.

## <span id="page-16-1"></span>**Configuring Devices for Syslog Analysis**

Before you can use Syslog Analysis, you must configure your devices to forward messages to Essentials or to a system on which you have installed the distributed Syslog Analyzer collector. For more information about setting up devices for message logging, refer to the online help, the Cisco IOS software documentation on CCO (for Cisco IOS devices), and the appropriate reference guides.

### **Configuring Cisco IOS Devices**

To configure Cisco IOS devices:

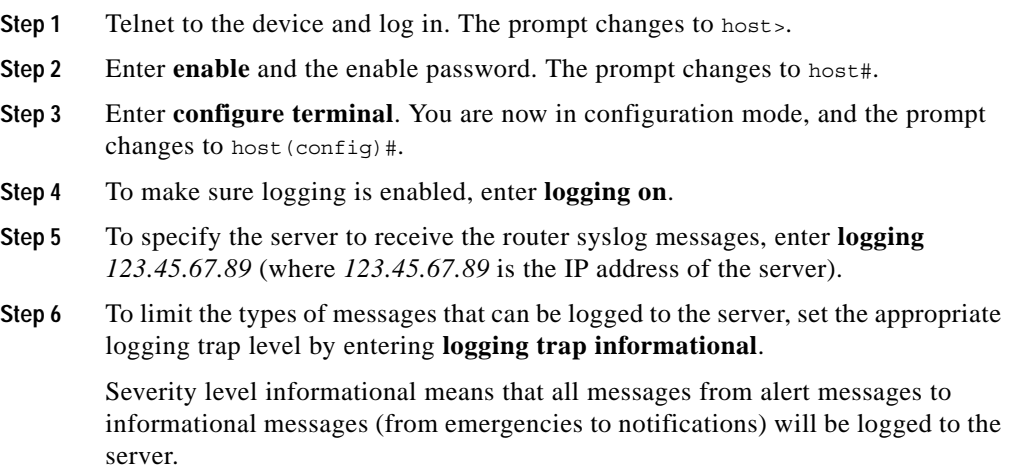

- **Step 7** Verify that Syslog is running:
	- **a.** From the CiscoWorks2000 desktop, select **Server Configuration > Administration > Process Management > Process Status**. The Process Status dialog box appears.
	- **b.** Verify that the entry for Syslog Analyzer has the status Running.
- **Step 8** Verify that the Syslog configuration file settings are correct. See the "Verifying [the Settings in the Syslog Configuration File" section on page 2-19](#page-18-0) for instructions.

### **Configuring Catalyst Devices**

To configure Catalyst devices:

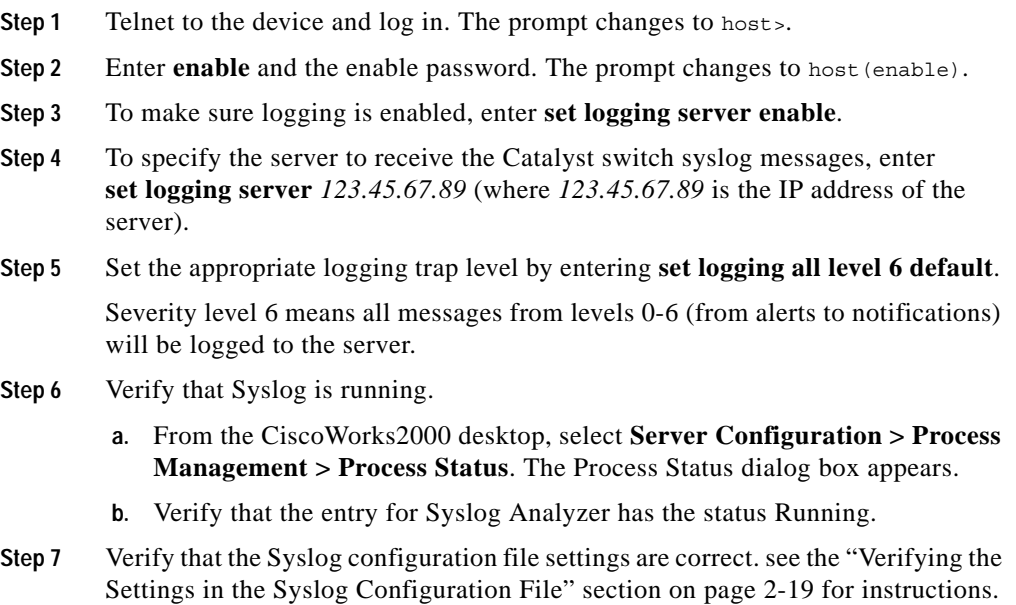

П

**The State** 

## <span id="page-18-0"></span>**Verifying the Settings in the Syslog Configuration File**

To check the path and permissions of the file pointed to by local7.info in the syslog configuration file /etc/syslog.conf on the server:

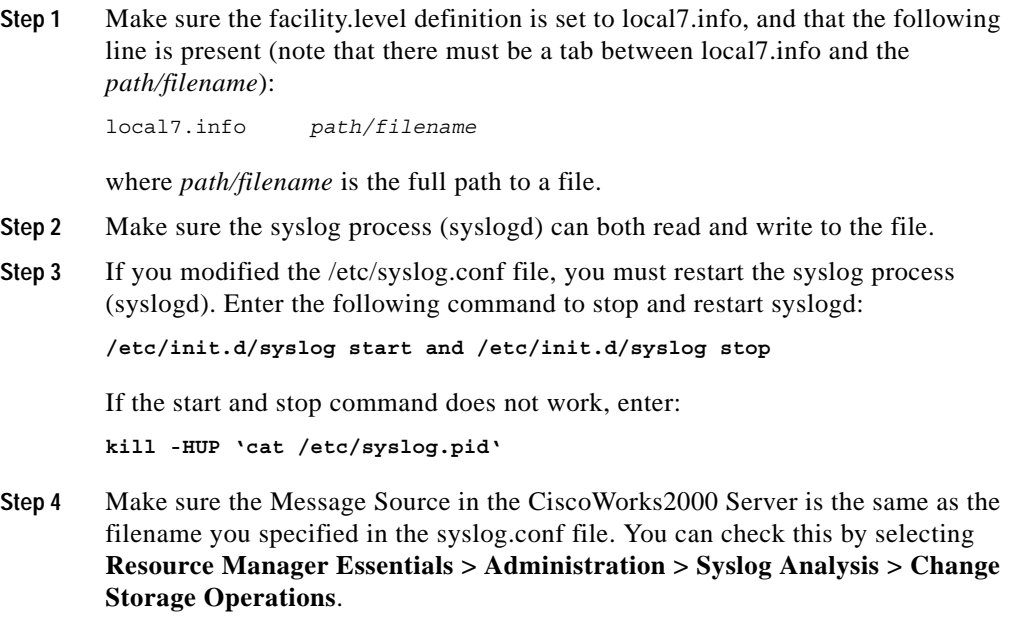

## <span id="page-19-0"></span>**Verifying the Syslog Analyzer**

To verify that the Syslog Analyzer is processing messages from the network:

- **Step 1** Log in to a managed router that is configured to send Syslog messages to the server. You must have appropriate login privileges to make configuration changes.
- **Step 2** Make a nondestructive change to the router configuration. For example, to change the contents of the login banner enter:

```
# enable
# configure terminal
```
The prompt changes to #>.

```
#> banner motd /
This is a test /
#> end
```
- **Step 3** Wait approximately 2 minutes for the server to process the Syslog message
- **Step 4** Select **Resource Manager Essentials > Syslog Analysis > Standard Reports**. The Standard Reports dialog box appears.
- **Step 5** Select the device for which you made a change. Click **Help** if needed.
- **Step 6** Click **Next**. The Select Dates and Report Type dialog box appears.
- **Step 7** Select:
	- **• All Messages** in the Report Type list.
	- **• Today** from the Dates list.
- **Step 8** Click **Finish**. The Syslog-Standard report appears.

Verify that the report contains the Syslog message that the configuration change generated.

# <span id="page-20-0"></span>**Setting Up Software Management**

Software Management performs system software upgrades, boot loader upgrades, and software configuration operations on groups of routers and switches.

## **Space Required for Downloaded Files**

Software Management files downloaded to the server from the CCO or the product CD-ROM are stored in the /var directory or its subdirectories. Make sure there is enough space in the /var directory for all files that you plan to download.

Device software image files are up to 4 MB in size. To determine how much space you need, multiply the number of device software image files you plan to store by 4 MB. For example, if you plan to store 30 software image files, you need at least 120 MB in /var.

In addition, you need space for some smaller downloaded files and temporary files. To accommodate these needs, add at least 20% to the space needed for software image files for your final space calculation in the /var directory. Using the previous example, you would need a total of at least 144 MB of available space in /var.

## <span id="page-20-1"></span>**Adding Device Passwords to Inventory**

Before you can use Software Management to manage device software images, you must add the required device passwords to Inventory. To add device passwords to Inventory, see the ["Changing Device Attributes \(Credentials and Serial](#page-14-0)  [Numbers\)" section on page 2-15](#page-14-0) or the online help.

### <span id="page-21-0"></span>**Setting Software Management Preferences**

Software Management has many preferences you can set to control how the application behaves. To set preferences:

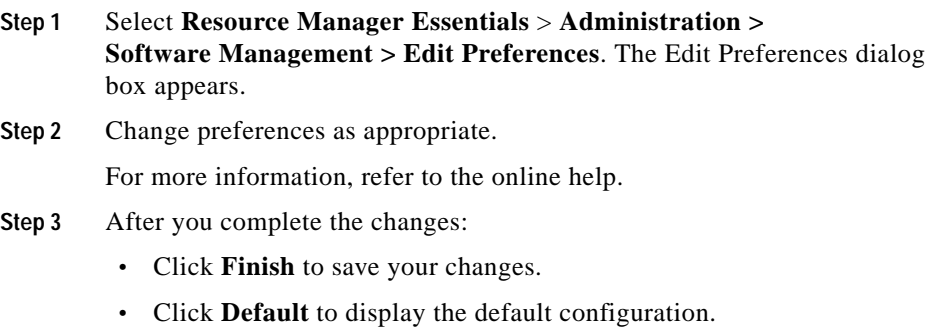

## <span id="page-21-1"></span>**Setting Up TFTP**

A file transfer server must be installed on your system. You must enable a Trivial File Transfer Protocol (TFTP) server because it is the default file transfer server type.

During Software Management installation, if the installation tool cannot find a TFTP server, it tries to add one. If the installation tool cannot find or create a TFTP server, install and enable the TFTP server and verify that a /tftpboot directory exists, as explained in the following sections.

### **Enabling the TFTP Daemon**

If you are using standard Solaris software, you can add and configure the TFTP server (TFTPD).

- **Step 1** Log in as superuser.
- **Step 2** Using a text editor, edit the /etc/inetd.conf file.
	- **•** Look in the file /etc/inetd.conf for the line that invokes TFTPD. If the line begins with a pound sign (#), remove the pound sign with your text editor. Depending on your system, the line that invokes the TFTP server might look similar to:

tftp dgram udp wait root /usr/sbin/in.tftpd in.tftpd -s /tftpboot

- **•** Save the changes to the edited file and exit your text editor.
- **Step 3** At the UNIX prompt, enter the following command to display the process identification number for the inetd configuration:

**# /usr/bin/ps -ef | grep -v grep | grep inetd** 

The system response is similar to:

root 119 1 0 12:56:14 ? 0:00 /usr/bin/inetd -s

The first number in the output (119) is the process identification number of the inetd configuration.

**Step 4** To enable your system to read the edited /etc/inetd.conf file, enter:

# **kill -HUP** *119*

where 119 is the process identification number identified in Step 3.

**Step 5** Verify that TFTP is enabled by entering either:

**# netstat -a** or **# grep tftp**

which should return output similar to:

**\*.tftp Idle**

or enter:

# **/opt/CSCOpx/bin/mping -s tftp** *localhost\_machine\_name*

which returns the number of modules sent and received, for example:

sent:5 recvd:5 . ..

If the output shows that zero modules were received, TFTP is not enabled. Repeat these steps, beginning with Step 1, to make sure you have enabled TFTP.

#### **Creating the /tftpboot Directory**

Essentials uses the /tftpboot directory when transferring files between the Essentials server and network devices. The files are removed after the transfer is complete, but multiple jobs (for example, image distribution, image import, or config file scan) could be running at the same time.

Each of these jobs requires its own space. Software image sizes, for example, can be up to 9 MB. To ensure that jobs run successfully, make sure there is sufficient space available in the /tftpboot directory.

If the /tftpboot directory does not exist on your system, you must create it:

**Step 1** Enter:

**# mkdir /tftpboot**

**Step 2** Make sure all users have read, write, and execute permissions to the /tftpboot directory by entering:

**# chmod 777 /tftpboot**

The /tftpboot directory now exists and has the correct permissions.

### <span id="page-24-0"></span>**Setting Up rcp**

You can enable a remote copy (rcp) server on the server and select it as the active file transfer server. If you select rcp as the active server and then try to transfer files to a device that does not support rcp, Essentials uses TFTP to transfer the files.

### **Creating the rcp Remote User Account**

To use rcp, you must create a user account on the system to act as the remote user to authenticate the rcp commands issued by devices. This user account must own an empty .rhosts file in its home directory to which the user bin has write access.

You can choose the name of this user account because you can configure the Essentials server to use any user account. The default user account name is cwuser. The examples in this procedure use the default name cwuser. If you choose to use a different name, substitute that name for cwuser.

To create and configure the rcp remote user account, follow these steps while logged in as root:

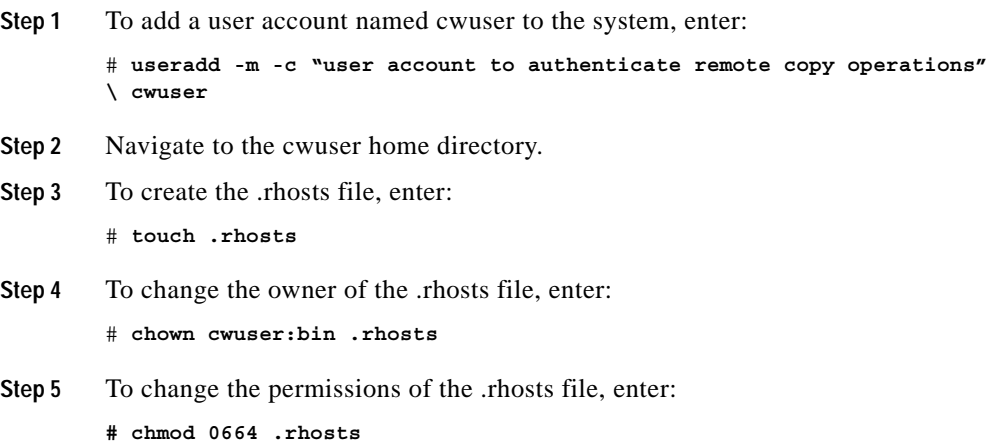

- **Step 6** If you did not use the default user name cwuser, use the user account that you created as the rcp remote user account.
	- **a.** Log on to the server as admin.
	- **b.** Select **Resource Manager Essentials > Administration > Inventory > System Configuration**.

The System Configuration dialog box appears.

- **c.** Select the rcp tab.
- **d.** Enter the name of the user account that you just created in the User Name field, then click **Finish**.

#### **Enabling the rcp Daemon**

To add and configure standard Solaris rcp server software:

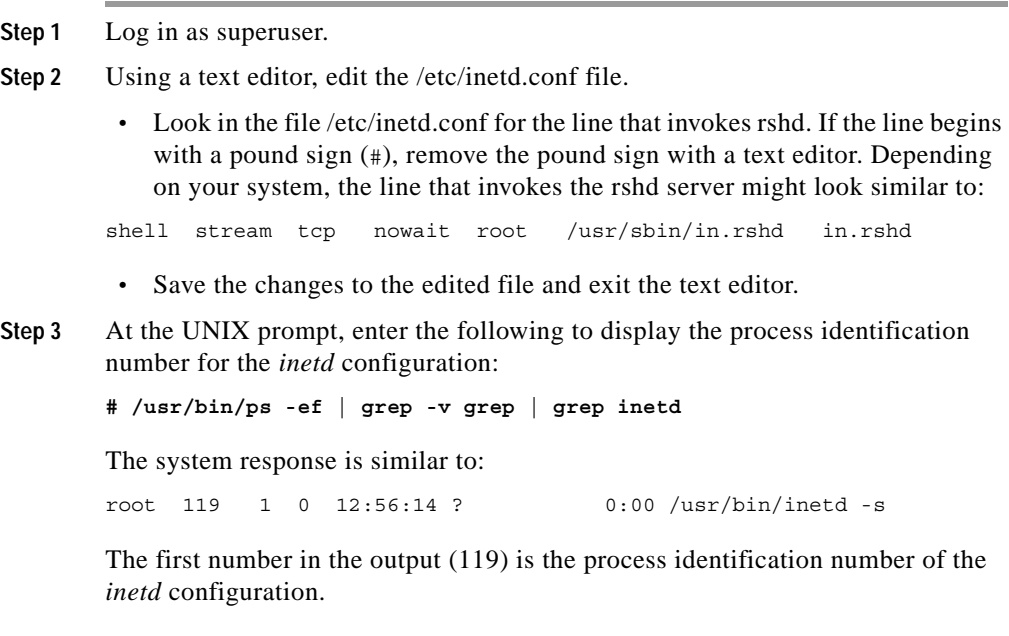

**Step 4** To enable your system to read the edited /etc/inetd.conf file, enter: # **kill -HUP** *119* where 119 is the process identification number identified in Step 3. **Step 5** Verify that rshd is enabled by entering: **# netstat -a | grep shell** which should return output similar to: \*.shell \*.\* 0 0 0 0 LISTEN

### **Selecting rcp as the Active File Transfer Method**

By default, Essentials uses rcp with devices that support rcp. For devices that do not support rcp, Essentials uses TFTP to transfer files.

You can disable rcp if you do not want Essentials to use it with any devices.

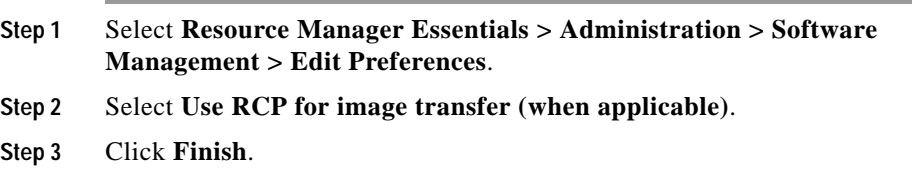

### <span id="page-26-0"></span>**Allowing the User bin to Use at and cron**

Software Management uses at and cron to schedule Software Management image transfers to devices. The process that performs the download is executed as bin, so the user bin must be allowed to use at and cron.

To allow the user bin to use at:

- **•** If an at.deny file exists in the /usr/lib/cron directory, make sure bin is not listed in it. If necessary, remove bin from the at.deny file using a text editor.
- **•** If an at.allow file exists in the /usr/lib/cron directory, make sure bin is listed in it. If necessary, add bin to the at.allow file using a text editor.

• If neither an at.allow nor an at.deny file exist in the directory /usr/lib/cron, create an at.allow file and add bin to it using a text editor.

To allow the user bin to use cron:

- **•** If a cron.deny file exists in the /usr/lib/cron directory, make sure bin is not listed in it. If necessary, remove bin from the cron.deny file using a text editor.
- **•** If a cron.allow file exists in the /usr/lib/cron directory, make sure bin is listed in it. If necessary, add bin to the cron.allow file using a text editor.
- **•** If neither a cron.allow nor a cron.deny file exists in the /usr/lib/cron directory, create a cron.allow file and add bin to it using a text editor.

# <span id="page-27-0"></span>**Setting Up Configuration Management**

Before Configuration Management can gather device configurations, you need to update the Essentials database with passwords (credentials) and modify device configurations. If desired, you can integrate with Netsys and set up NetConfig.

## <span id="page-27-1"></span>**Entering Device Credentials**

Before the configuration archive can use Telnet to gather device configurations, enter the following device credentials:

- **•** Read and write community strings
- **•** Telnet passwords for login mode and Telnet passwords for Enable mode
- **•** TACACS, Local, and rcp information for the devices
	- **–** If a device is configured for TACACS authentication, add the TACACS username and password, not the Telnet passwords.
	- **–** If a device is configured for local user authentication, add the local username and password.

If you already added devices or imported them into Inventory and did not specify this information, you can change the device attributes.

Refer to the ["Changing Device Attributes \(Credentials and Serial Numbers\)"](#page-14-0)  [section on page 2-15](#page-14-0) or the Inventory online help for more information.

### <span id="page-28-0"></span>**Modifying Device Configurations**

You need to modify your device configurations so that Configuration Management can gather the configurations. After you perform the following procedures and your devices become managed, the configuration files are collected and stored in the configuration archive.

### **Make Sure Devices Are rcp-enabled**

Make sure the devices are rcp-enabled by logging into each device and entering the following commands in the device configurations:

# **ip rcmd rcp-enable** # **ip rcmd remote-host** *local\_username 123.45.678.90 remote\_username*  **enable**

where *123.45.678.90* is the IP address or hostname of the system on which Essentials is installed. The default *remote\_username* and *local\_username* are cwuser.

### **Configure Devices for Syslog Analysis**

Configure your devices for Syslog Analysis if you want the device configurations to be gathered and stored automatically in the configuration archive when syslog messages are received. See the ["Setting Up Syslog Analysis" section on page 2-17](#page-16-0) or refer to the online help for more information.

### <span id="page-28-1"></span>**Modifying Device Security**

Configuration Management must be able to run certain commands on devices to archive their configurations. You must disable the security on devices that prevents Configuration Management from running the commands shown in [Table 2-3](#page-29-0).

<span id="page-29-0"></span>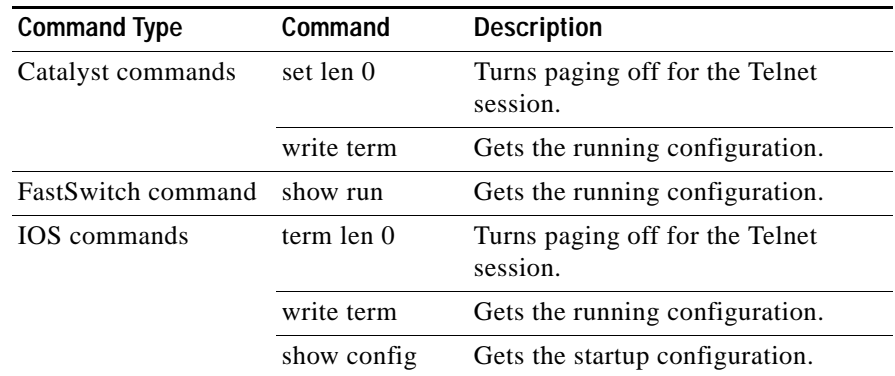

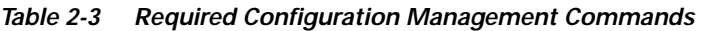

### **Setting Up Netsys Integration**

Netsys is a Cisco network management application that you can choose to integrate with Essentials. After integration, you can pass information to Netsys from the Inventory application and receive Netsys reports that you can view from the CiscoWorks2000 interface.

When you integrate Essentials with Netsys running on a remote Windows NT system, you must perform some setup tasks that are not required when you integrate with Netsys running on the CiscoWorks2000 Server or on a remote UNIX system.

### **Supported Netsys Versions**

You can integrate Configuration Management with these versions of Netsys:

- **•** Version 4.2 for UNIX operating systems
- **•** Version 4.0.1 for Windows NT

### **Upgrading Netsys Integration**

When you upgrade from a previous version of Essentials, you must upgrade Netsys integration. You can choose either of the following procedures. The two procedures have different effects.

The first procedure regenerates the baseline using the previous Netsys setup information, which is preserved during the upgrade. The previous reports are deleted and the baseline on the Netsys server is overwritten.

- **Step 1** Upgrade to Essentials 3.2, following the procedures in *Installing and Setting Up CiscoWorks2000 CD One on Solaris* and in the "Upgrading from a Previous Version" section on page 1-10 in this guide.
- **Step 2** Access CiscoWorks2000 and log in as administrator.
- **Step 3** Select **Resource Manager Essentials > Administration > Configuration Management > General Setup**. The General Setup dialog box appears.
- **Step 4** Select the Netsys Setup tab.
- **Step 5** Select the **Create Baseline** check box, then click **Apply**.

If a message appears informing you about a timeout problem or an exception, click **Apply** to continue. The baseline regeneration proceeds.

The second procedure restores the previous Netsys setup information, baseline, and reports. Report generation continues after the upgrade according to the previous schedule.

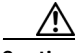

**Caution** You must perform this procedure before you begin the upgrade installation.

- **Step 1** Before upgrading to Essentials 3.2, copy all of the files and directories in the directory *install\_dir*/htdocs/netsys to a safe place, where *install\_dir* is the directory in which the previous version of Essentials is installed.
- **Step 2** Upgrade to Essentials 3.2.
- **Step 3** Restore the files and directories you backed up to the directory *install\_dir*/htdocs/netsys, where *install\_dir* is the directory where Essentials 3.2 is installed.

### **Setting Up Netsys Integration on a Remote Windows NT System**

The following setup tasks are not required when Netsys is installed on the same system as CiscoWorks2000.

To integrate with Netsys running on a remote Windows NT system:

- **Step 1** Verify that the run ngs.exe file exists in the Netsys installation directory on the Netsys server. Netsys is installed in the directory defined by the system variable ECSP\_HOME.
- **Step 2** Copy the rcmf.exe file from the CiscoWorks2000 Server to any directory on the Netsys server (c:/Temp is recommended).

This file is located in the *install\_dir/*RemoteNetsysNT directory, where *install\_dir* is the directory in which CiscoWorks2000 is installed.

- **Step 3** Run rcmf.exe on the Netsys server to install remote shell services:
	- **a.** Exit all running programs.
	- **b.** Open an MS-DOS window.
	- **c.** Navigate to the directory to which you copied rcmf.exe.
	- **d.** Enter **rcmf** and press the Enter key. The installation program starts, and a dialog box appears asking if you want to install rcmf.
	- **e.** Click **Yes**. The Welcome dialog box appears.
	- **f.** Click **Next**. The Setup Type dialog box appears.
	- **g.** Select the Typical or Custom setup type:
		- **•** Typical installs rcmf in the C:\Program Files\rcmf directory with no more interaction.
		- **•** Custom allows you to select the installation directory.

#### **h.** Click **Next**.

- **•** If you selected the Typical setup type, the Start Copying Files dialog appears. Go to step (j).
- **•** If you selected the Custom setup type, the Destination Location dialog appears.
- **i.** Click **Browse** in the Destination Location dialog box, for the directory in which to install rcmf, then click **Next**. The Start Copying Files dialog box appears.
- **j.** Click **Next** in the Start Copying Files dialog box to start installing files, or click **Cancel** to cancel the installation.

Rcmf is installed, and the Setup Complete dialog box appears. A CiscoWorks2000 Remote Service entry with an uninstall option is added to the Program menu.

- **Step 4** On the Netsys server:
	- **a.** Make sure that the TMPDIR system variable is defined. If it is not, define it as a full path to an existing directory.
	- **b.** To start the remote shell servers, enter **net start crmrsh** from the directory in which you installed them.
	- **c.** From the directory in which you installed the remote shell services, enter the command that corresponds to your CiscoWorks server type. *CW2000\_host* is the name of the CiscoWorks2000 Server.
		- **•** For a Windows NT CiscoWorks2000 Server system, enter:
		- **# crmrsh addrhost "***CW2000\_host* **SYSTEM" Administrator**
		- **# crmrsh addrhost "***CW2000\_host* **bin" Administrator**
		- **•** For a UNIX CiscoWorks2000 Server system, enter:
		- **# crmrsh addrhost "***CW2000\_host* **bin" Administrator**

Add an entry to the hosts file for the CiscoWorks2000 Server. The hosts file is located in the directory c:\Winnt\system32\drivers\etc.

**Step 5** Verify that the CiscoWorks2000 and Netsys servers can communicate with each other over the network by pinging each system from the other.

**Step 6** Verify that remote shell services are running correctly:

- **a.** On the Netsys server, enter:
	- **# crmrsh addrhost "***CW2000\_host username***" Administrator**

where *CW2000* host is the name of the CiscoWorks2000 Server and *username* is an operating system login name.

- **b.** Log in to the CiscoWorks2000 Server using the login that you entered on the Netsys server system (*username*).
- **c.** On the CiscoWorks2000 Server, enter:
	- **# rsh -l Administrator** *Netsys\_host* "**dir**"

where *Netsys\_host* is the name of the Netsys server, to list the contents of the root directory on the Netsys server.

If a directory listing appears, the remote shell services are working.

#### **Troubleshooting Netsys Integration Setup**

If you have any problems integrating with Netsys running on a Windows NT system, perform these troubleshooting steps on the Netsys server:

- **Step 1** Verify that the system variable TMPDIR is defined.
- **Step 2** Review events on the system generated by the source CRMrsh to determine if any errors occurred.
	- **a.** Select **Start > Programs > Administrative Tools (Common) > Event Viewer** to open the event viewer.
	- **b.** Select **File > Application** to view the application log.
	- **c.** Locate events with the source CRMrsh by using either the **View > Filter Events...** or **View > Find...** commands. Refer to the Event Viewer online help for more information.
- **Step 3** If the Event Viewer does not provide any useful information about Netsys integration problems, modify the debug level and repeat the setup process, as described in the following steps:
	- **a.** Start the Registry Editor by entering the command **regedit** at the command prompt or in the Run dialog box.
	- **b.** Select the registry key, **My Computer > HKEY\_LOCAL\_MACHINE > SYSTEM > CurrentControlSet > Services > crmrsh > Parameters**.

The possible values for Debug level are  $0x1$ ,  $0x2$ ,  $0x4$  and  $0x6$ .

- **c.** Set the value of Debug to 0x06 to get the most detailed debug output in the Event Viewer.
- **d.** To restart CRMrsh services, enter:

**# net stop crmrsh**

**# net start crmrsh**

- **e.** Repeat the Netsys setup on the CiscoWorks2000 Server and use the Event Viewer to find any errors.
- **Step 4** If you see the CRMrsh message "The Client is not authorized to do remote commands" in the Event Viewer, follow these steps to correct the problem:
	- **a.** Verify that the CiscoWorks2000 hostname is entered in the hosts file on the Netsys server.
	- **b.** Determine if the CiscoWorks2000 hostname is resolved to a fully qualified name in the event log. If so, use the fully qualified hostname (for example, cw2000.cisco.com) when you enter the crmrsh addrhost command.
	- **c.** Verify that the CiscoWorks2000 username is entered correctly by examining the Registry keys rhosts and rusers, which are located at the Registry path, **My Computer > HKEY\_LOCAL\_MACHINE > SYSTEM > CurrentControlSet > Services > crmrsh > Parameters**.
- **Step 5** To troubleshoot other errors, examine the log file netsys\_debug.log, which is located in the directory specified by the value of the PX\_TMPDIR environment variable.

## <span id="page-35-0"></span>**Setting Up NetConfig**

This section describes how to set up NetConfig.

### **Verifying Device Configurations**

NetConfig can configure only devices that have archived configurations. Use the Archive Status report to:

- **•** Verify that devices you want to configure have an archived configuration.
- **•** Troubleshoot the devices that do not have an archived cofiguration, .
- **Step 1** Select **Resource Manager Essentials > Administration > Configuration Management > Archive Status**. The Configuration Archive Status Summary dialog box appears.
- **Step 2** Click **Update** at the bottom of the dialog box to update the archive status.
- **Step 3** Click on a device status to view details:
	- **•** Click **Successful** to display information on archived configurations. Click **Close** to close the window and return to the Configuration Archive Status Summary dialog box.
	- **•** Click **Failed** to display information on configurations that could not be obtained. To update the archive for failed devices, click on one or more device names or click **Select All**, then click **Update Archive**. The Running Configuration Status report appears. Click **Update Status** to refresh the device status in the archive. Click **Close** to return to the Configuration Archive Status Summary dialog box.
	- **•** Click **Not Supported** to display the devices not supported by the configuration archive. Click **Close** to return to the Configuration Archive Status Summary dialog box.
	- **•** Click **Partial Failure** to display the Catalyst 5000 devices whose submodules were not pulled into the archive. Click **Close** to return to the Archive Status Summary dialog box.

For more information, refer to the Configuration Management online help.

### **Verifying Device Credentials**

Verify that every device you want to configure using NetConfig has the correct device credentials entered in the Inventory application. NetConfig must have access to the correct credentials to make device configuration changes.

To verify device credentials, select **Resource Manager Essentials > Inventory > Check Device Attributes**. If any devices that you want to configure have incorrect credentials, see the ["Changing Device Attributes \(Credentials and Serial](#page-14-0)  [Numbers\)" section on page 2-15](#page-14-0) or the online help.

### <span id="page-36-0"></span>**Modifying Device Security**

In addition to running the configuration commands that you assign to each job, NetConfig must be able to run certain commands on devices to configure them. You must disable the security on devices that prevents NetConfig from running the commands listed in [Table 2-4.](#page-36-0)

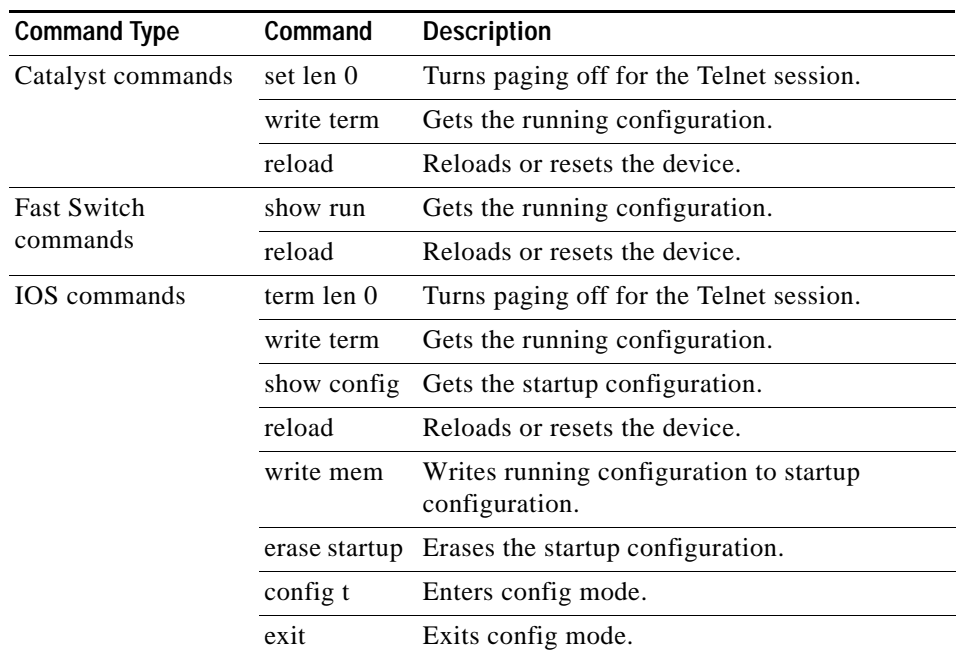

#### *Table 2-4 Required NetConfig Commands*

**Installing and Setting Up Resource Manager Essentials on Solaris**

### **Verify Device Prompts**

NetConfig requires these CLI prompts:

- **•** For Cisco IOS devices, the login prompt must end with a greater-than symbol (>), and the enable prompt must end with a pound sign (#).
- **•** For Catalyst devices, the enable prompt must end with the following string: (enable)

These are the default prompts. If you have changed the defaults, make sure the prompts meet the requirements listed above.

# **Logging Out**

To end your administrator tasks, you must log out of CiscoWorks2000.

- **Step 1** Close all secondary browser windows. You should have only one browser window opened displaying the CiscoWorks2000 interface.
- **Step 2** Click **Logout**. The Login Manager dialog box replaces the navigation tree.